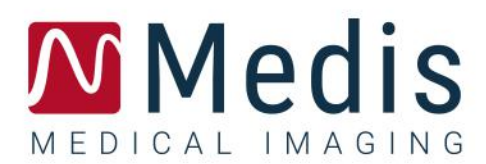

# QStrain 4.2

## Manuale utente. Avvio rapido

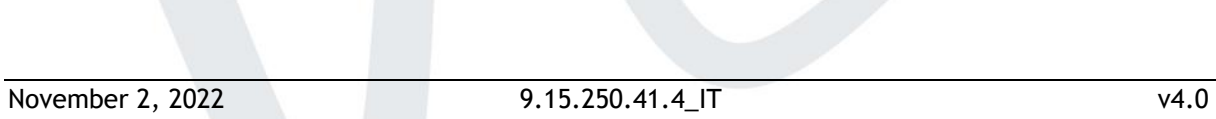

## Sommario

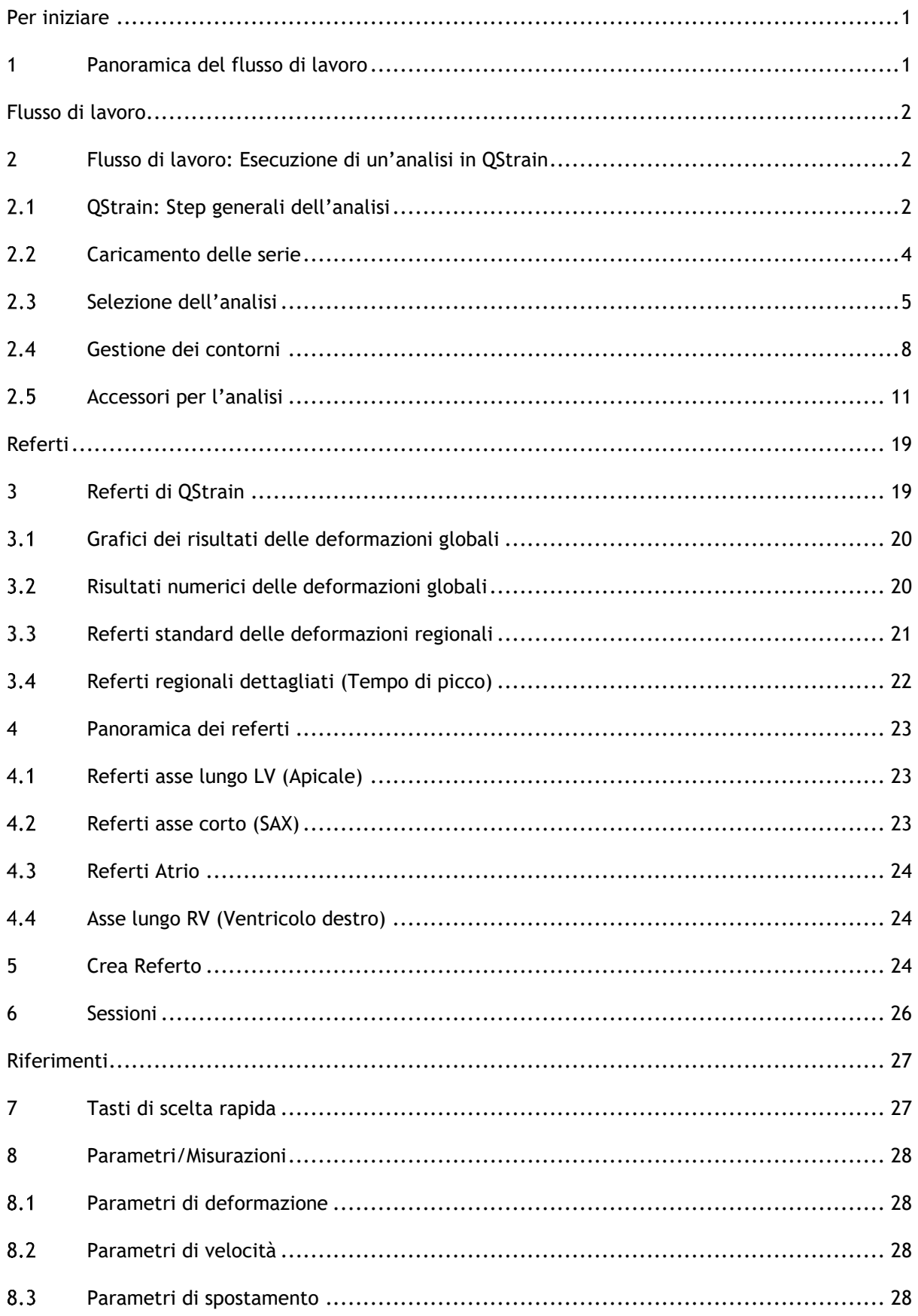

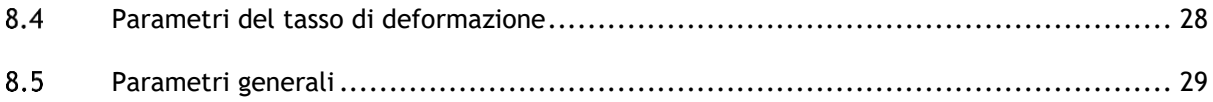

## Per iniziare

## <span id="page-3-1"></span><span id="page-3-0"></span>**1 Panoramica del flusso di lavoro**

L'analisi in QStrain può essere avviata da QMass o come applicazione autonoma.

La tabella seguente descrive le fasi del flusso di lavoro di un'analisi QStrain avviata direttamente da QMass oppure come applicazione autonoma.

Per ulteriori dettagli, fare riferimento alla sezione [Flusso di lavoro: Esecuzione di un](#page-4-1)'analisi in [QStrain.](#page-4-1)

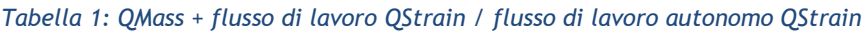

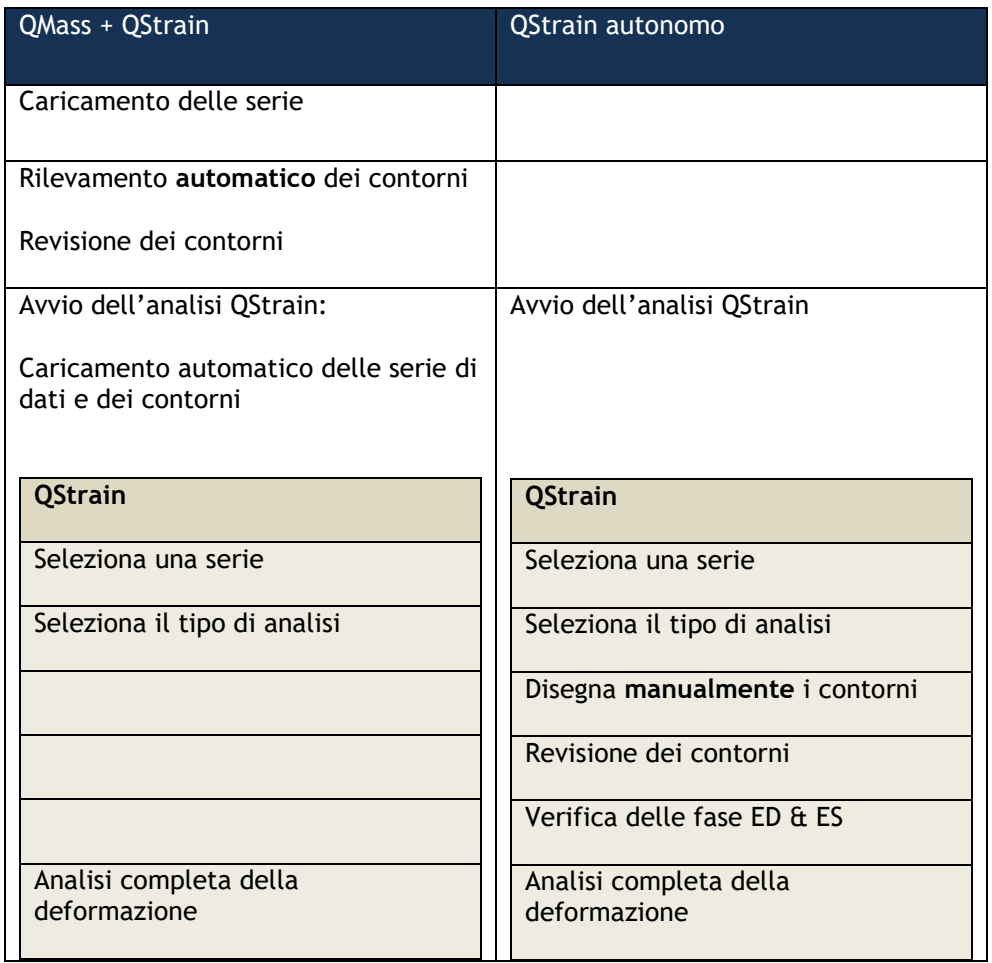

Il flusso di lavoro preferibile è l'avvio QStrain da Qmass utilizzando i contorni rilevati in automatico.

## Flusso di lavoro

## <span id="page-4-1"></span><span id="page-4-0"></span>**2 Flusso di lavoro: Esecuzione di un'analisi in QStrain**

L'applicazione QStrain supporta le seguenti analisi relative alle deformazioni.

- Asse lungo LV (Apicale)
- Asse corto LV (SAX)
- Immagini atriali (Atrium)
- Immagini RV (Ventricolo destro)

#### **Per navigare tra gli step delle analisi.**

- Cliccare sul pulsante della barra verticale degli strumenti per passare alla fase successiva di un'analisi.
- Cliccare sul pulsante della barra verticale degli strumenti per tornare alla fase precedente di un'analisi.
- Cliccare sul pulsante della barra verticale degli strumenti per andare alla fase Caricamento di una serie & Fase dell'analisi.
- Nel riquadro di visualizzazione della Revisione ED/ES, cliccare sul pulsante per

accettare e cliccare sul pulsante per rifiutare le modifiche dei contorni.

- Nella finestra di Selezione della modalità-M delle sequenze cliccare sul pulsante per tornare all'analisi.
- <span id="page-4-2"></span>Nella finestra dell'Analisi segmentale del tempo di picco cliccare sul pulsante tornare all'analisi.

### **QStrain: Step generali dell'analisi**

In QStrain le analisi condividono i medesimi step.

- [Caricamento delle serie](#page-6-0)
- [Selezione dell](#page-7-0)'analisi
- [Creazione dei contorni](#page-10-1)
- Completamento dell'analisi globale delle deformazioni.
	- o Opzionale: Analisi SAX: Aggiungere un punto di riferimento su ogni strato.
	- o [Revisione delle fasi ED ES: Sequenza modalità-M](#page-15-0)
	- o Completare l'analisi regionale dettagliata nella [Analisi del Tempo di picco.](#page-16-0)

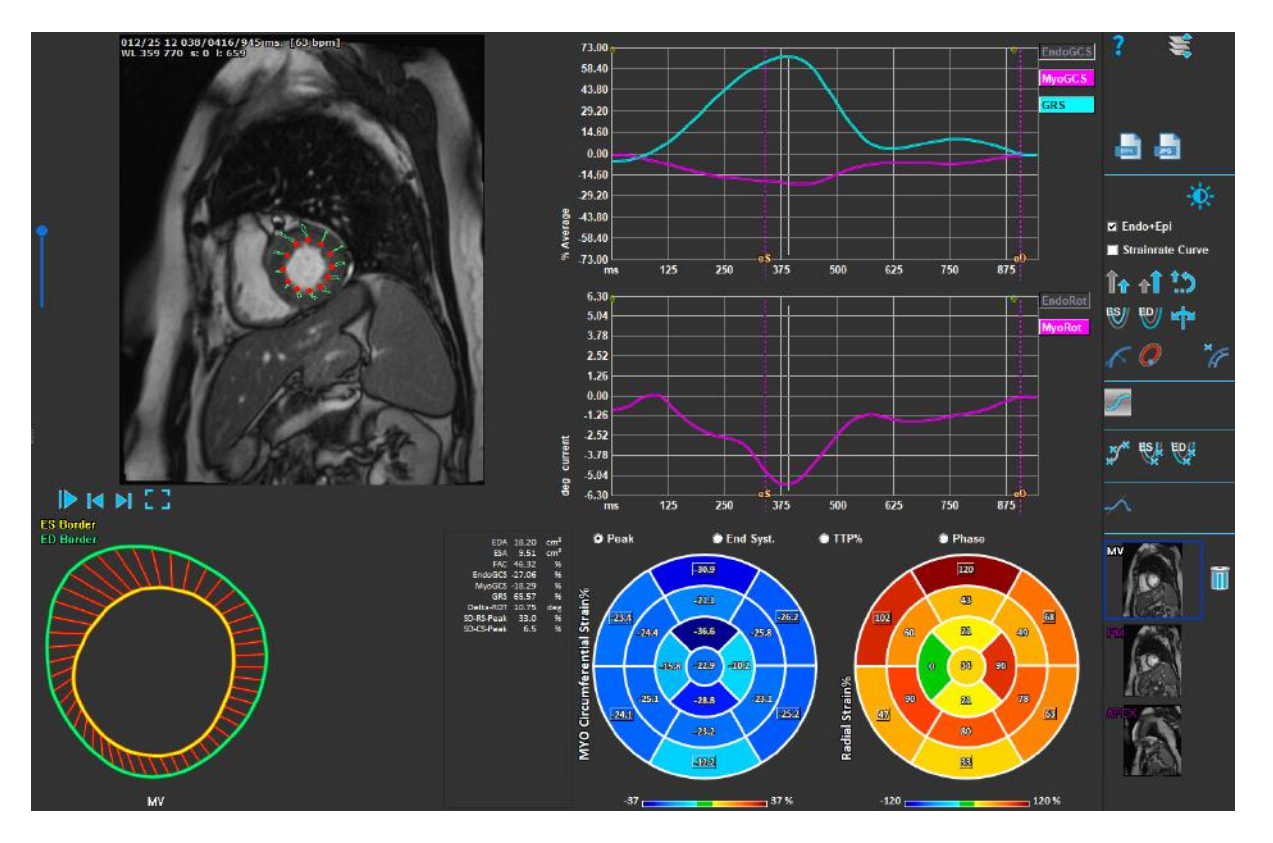

*Figura 1 : Analisi SAX*

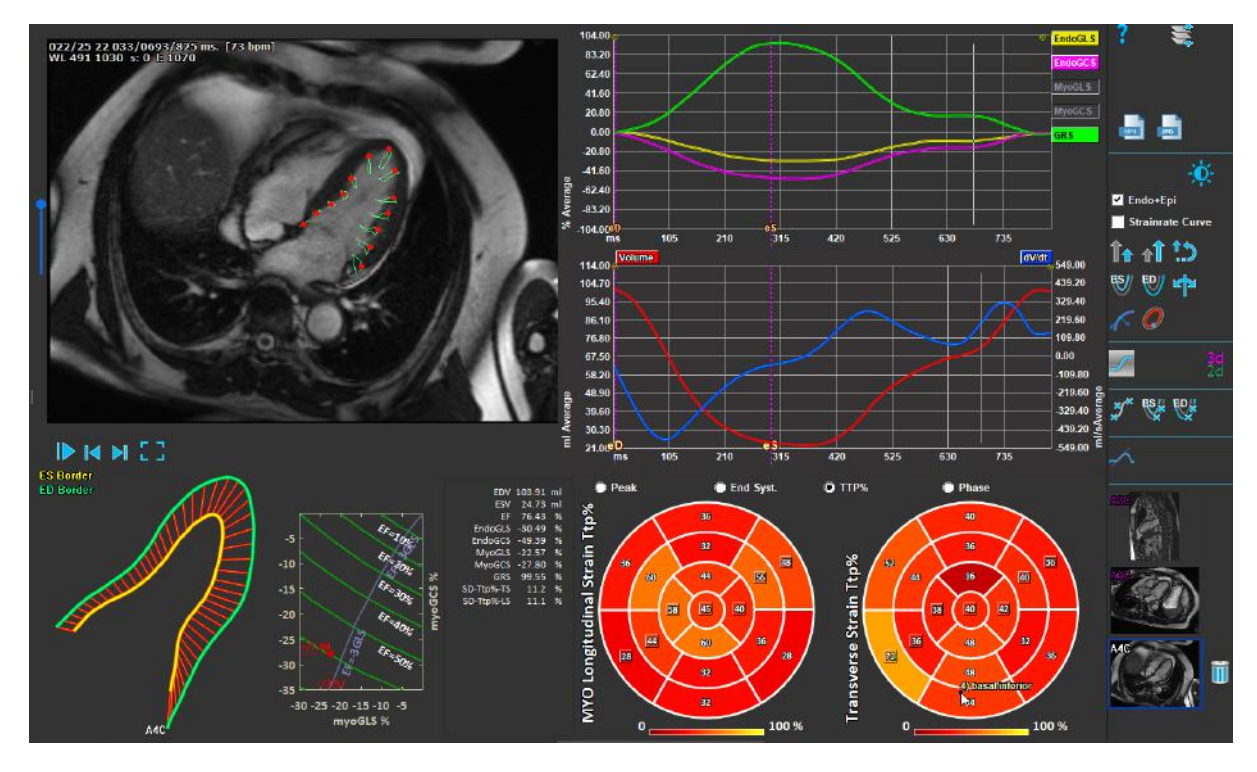

*Figura 2 : Analisi LAX*

### <span id="page-6-0"></span>**Caricamento delle serie**

Il primo step di un'analisi delle deformazioni è il caricamento delle serie. Una o più serie possono essere caricate in QStrain dal **Browser delle serie** della Medis Suite. Consultare il Manuale dell'Utente della Medis Suite per avere istruzioni più di dettaglio.

QStrain supporta le serie RM e TAC.

#### **Per caricare le serie dal Browser delle Serie della Medis Suite**

- 1. Selezionare il set delle serie delle deformazioni nella vista immagine o nella vista testo del **Browser delle serie** della Medis Suite.
- 2. Cliccare e trascinare gli elementi selezionati sull'icona dell'applicazione QStrain.

#### Oppure:

- 1. Selezionare tutte le serie nella vista immagine o nella vista testo del **Browser delle serie**  della Medis Suite.
- 2. Cliccare con il tasto destro del mouse sopra la serie selezionata per aprire un menu di scelta rapida.

Scegliere QStrain.

La serie verrà caricata nel riquadro di visualizzazione di selezione dell'analisi delle serie.

#### **Per caricare le serie da QMass**

• Selezionare l'icona nella barra degli strumenti **Generale** di QMass.

Tutti i dati delle serie caricati in QMass e i relativi contorni creati saranno caricati in QStrain.

QStrain carica solo le serie DICOM di RM e TAC.

### <span id="page-7-0"></span>**Selezione dell'analisi**

L'applicazione QStrain supporta le seguenti analisi relative alle deformazioni.

- Asse lungo LV (Apicale)
- Asse corto LV (SAX)
- Atriale (Atrium)
	- RV (ventricolo destro)

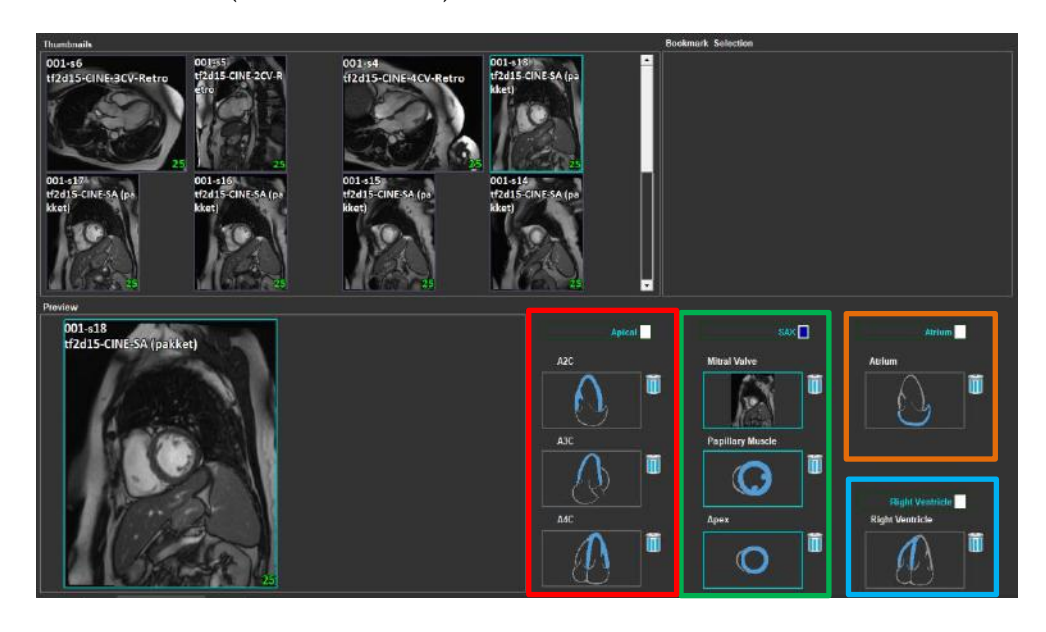

#### **Selezione della Serie**

*Figura 3 : Selezione delle serie e dell'analisi*

• Seleziona una serie dal riquadro di visualizzazione sinistro.

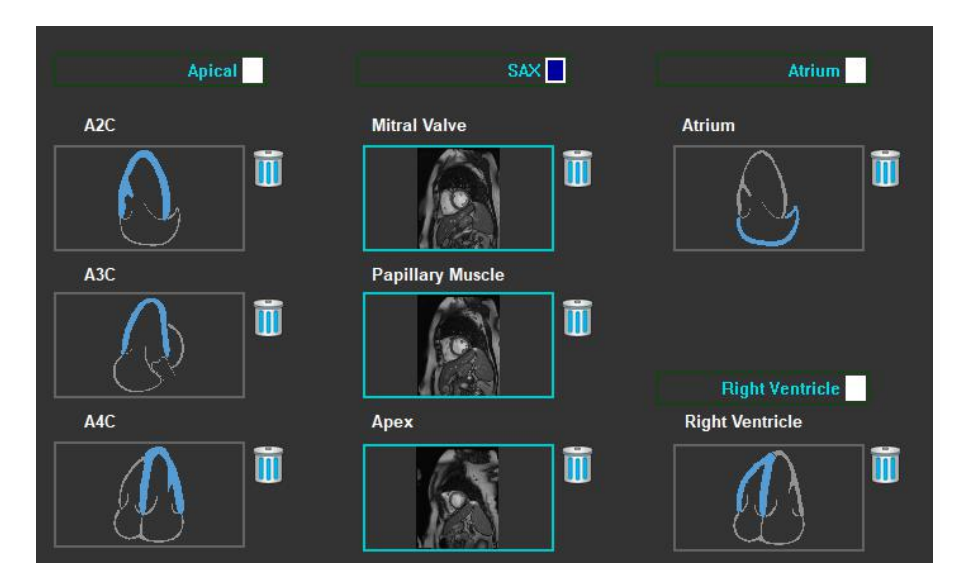

**Abbina una serie con un orientamento dell'immagine.**

*Figura 4 : Abbina una serie con un orientamento*

#### **Scegliere il tipo di analisi.**

• Selezionare la casella di controllo dell'analisi da eseguire.

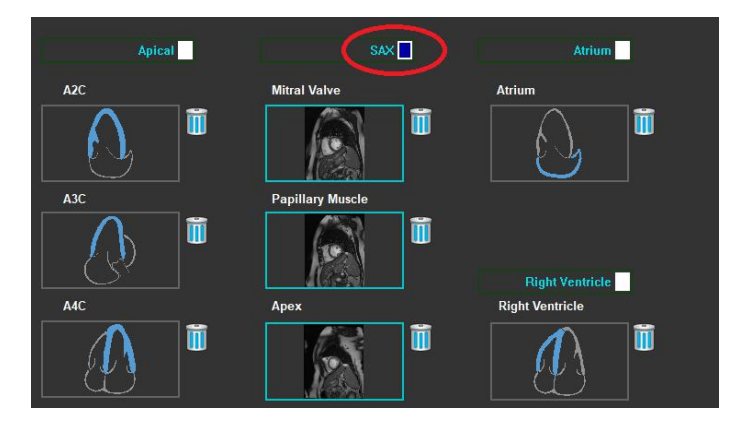

 *Figura 5 : Selezionare il tipo di analisi di QStrain*

È possibile selezionare un solo tipo di analisi.

Un cerchio verde o uno rosso nell'angolo superiore sinistro del riquadro di visualizzazione indicano che i contorni epi o endo sono stati importati insieme alle serie selezionate.

Le serie selezionate sono abbinate con una certa analisi di QStrain. Le analisi LAX e SAX supportano fino a tre serie, ognuna delle quali rappresenta uno strato. Le analisi dell'atrio e del RV sono limitate a una sola serie.

#### **Abbinare una serie con un'analisi SAX.**

• Seleziona una serie dall'elenco delle serie.

• Cliccare e trascinare l'immagine del riquadro di visualizzazione sul livello corrispondente o

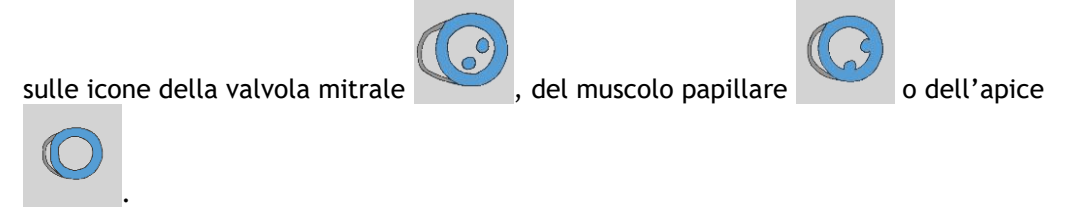

#### **Abbinare una serie con un'analisi LAX.**

- Seleziona una serie dall'elenco delle serie.
- Cliccare e trascinare l'immagine del riquadro di visualizzazione sulle corrispondenti icone di

visualizzazione della camera A2C

#### **Abbinare una serie con un'analisi dell'atrio.**

- Seleziona una serie dall'elenco delle serie.
- Cliccare e trascinare l'immagine del riquadro di visualizzazione sull'icona dell'atrio

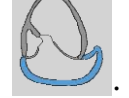

#### **Abbinare una serie con un'analisi RV.**

- Seleziona una serie dall'elenco delle serie.
- Cliccare e trascinare l'immagine del riquadro di visualizzazione sull'icona RV .

#### **Per rimuovere una serie da un'analisi**

Cliccare sull'icona **UU** accanto alla serie che si desidera rimuovere.

### <span id="page-10-0"></span>**Gestione dei contorni**

I contorni sono un prerequisito per effettuare un'analisi delle deformazioni. La sezione seguente illustra gli aspetti relativi alla gestione dei contorni in QStrain.

Quando i contorni vengono importati da QMass, il flusso di lavoro Modifica contorni dell'analisi viene superato automaticamente.

### <span id="page-10-1"></span>**2.4.1 Creazione dei contorni**

Il primo passo dell'analisi in QStrain è definire i contorni dell'endocardio e, facoltativamente, dell'epicardio. I contorni in QStrain possono essere aggiunti tramite le finestre di modifica e di revisione dei contorni ES o ED, oppure possono essere importati insieme alla serie selezionata.

### **2.4.1.1 Abilitare la finestra di Creazione dei contorni.**

• Dopo aver completato la selezione e l'analisi delle serie nella finestra della Selezione serie,

cliccare sul pulsante  $\sim$  della barra verticale degli strumenti.

Oppure:

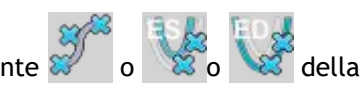

e alla estable in the riquadro di visualizzazione dell'analisi, cliccare sul pulsante alla della della barra verticale degli strumenti.

Oppure:

• Nel riquadro di visualizzazione dell'analisi, selezionare la casella di controllo Endo+Epi nella barra verticale degli strumenti.

### **2.4.1.2 Creare un contorno.**

Quando la finestra di modifica dei contorni è aperta, modificare i contorni come segue:

- 1. Cliccare per impostare il primo punto di modifica sull'immagine nella posizione consigliata visualizzata dall'indicatore del punto di contorno.
- 2. Cliccare per impostare il secondo punto di modifica sull'immagine nella posizione consigliata visualizzata dall'indicatore del punto di contorno.
- 3. Cliccare con il pulsante destro del mouse per impostare l'ultimo punto di modifica sull'immagine nella posizione consigliata visualizzata dall'indicatore del punto di contorno. Verrà generato un contorno.

Selezionare la casella di controllo Endo + Epi per generare sia i contorni Endo che quelli Epi.

Deselezionare la casella di controllo Endo + Epi per generare solo il contorno Endo.

### **2.4.2 Creazione dei contorni tramite Indicatori**

Nell'angolo in basso a destra del riquadro di visualizzazione della Modifica dei contorni un indicatore di posizione del contorno suggerirà il posizionamento ideale dei progressivi punti di contorno.

### **2.4.2.1 Indicatori dei punti di contorno (SAX)**

**SAX**

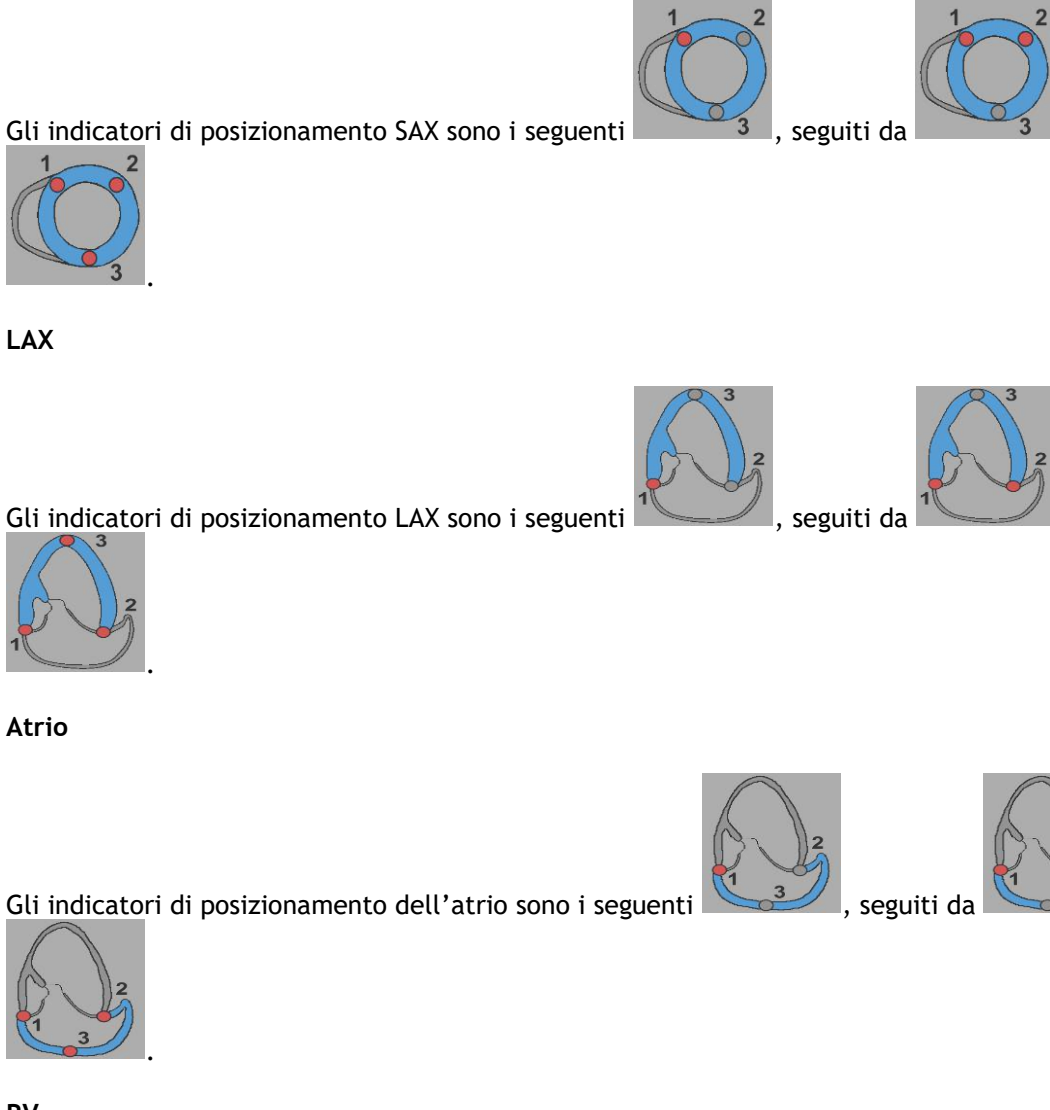

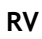

Gli indicatori di posizionamento RV sono i seguenti substanti da electronico di posizionamento RV sono i seguenti

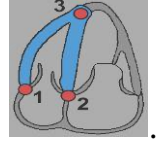

### **2.4.3 Modifica dei contorni**

### **2.4.3.1 Per modificare i contorni**

**Per modificare un contorno esistente.**

- 1. Far scorrere il cursore del mouse sul punto di modifica del contorno che si vuole cambiare.
- 2. Cliccare e trascinare il mouse per spostare il punto di modifica del contorno.
- 3. Rilasciare il mouse per impostare il punto di modifica.

### **2.4.3.2 Per rimuovere tutti i punti di contorno.**

1. Cliccare sul punto di modifica il pulsante della barra verticale degli strumenti.

### **2.4.3.3 Per rimuovere un punto di contorno.**

1. Posizionare il cursore del mouse sul punto di modifica del contorno da rimuovere.

Cliccare con il pulsante destro del mouse sul punto di modifica del contorno.

### **2.4.4 Rifinire la modifica dei contorni**

Dopo aver definito i contorni, l'analisi può andare avanti.

#### **Per passare dalla finestra della Modifica dei contorni a quella dell'Analisi.**

• Selezionare il pulsante della barra verticale degli strumenti.

Oppure:

• Cliccare con il pulsante destro del mouse nel riquadro di visualizzazione

## <span id="page-13-0"></span>**Accessori per l'analisi**

La barra verticale degli strumenti nella finestra di analisi contiene funzionalità che facilitano il flusso di lavoro dell'analisi delle deformazioni.

### **2.5.1 Creazione di un Punto di Riferimento per l'analisi SAX**

I punti di riferimento migliorano l'accuratezza dei risultati.

#### **Impostare un punto di riferimento in un'analisi SAX.**

• Scegliere un SAX per strato dalla barra verticale degli strumenti.

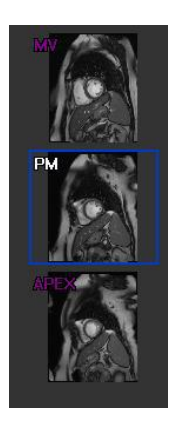

- Selezionare il pulsante  $\mathscr{H}$  della barra verticale degli strumenti.
- Cliccare sul Setto Anteriore.
- Cliccare su Conferma.

L'analisi della deformazione SAX richiede il posizionamento di un punto di riferimento sul setto anteriore di ciascuno strato.

### **2.5.2 Gestione ED ES**

### **2.5.2.1 Revisione e Modifica dei contorni ED ES**

La finestra di revisione del contorno ES facilita l'aggiornamento dei contorni ED ES.

#### **Abilitare la finestra di Revisione e di Modifica dei contorni ES.**

电晶 • Nella finestra di analisi fare cliccare sul pulsante  $\frac{1}{2}$  della barra verticale degli strumenti.

**Abilitare la finestra di Revisione e di Modifica dei contorni ED.**

• Nella finestra di analisi fare cliccare sul pulsante della barra verticale degli strumenti.

### <span id="page-15-0"></span>**2.5.2.2 Revisione delle fasi ED ES: Sequenza modalità-M**

La Sequenza modalità-M è una funzionalità che aiuta a gestire la posizione delle fasi ED e ES. Una linea della sequenza modalità-M viene utilizzata per creare un'immagine in modalità-M. Tipicamente, la linea in modalità-M è tracciata dalle pareti ventricolari esterne per tutto il diametro del ventricolo stesso. Le posizioni di fase ED e ES possono poi essere modificate sull'immagine in modalità-M.

La modifica della sequenza modalità-M si effettua in tre fasi.

- Definire una linea attraverso un ventricolo.
- Valutare l'immagine in modalità-M.
- Rivedere/Modificare le posizioni ED e ES.

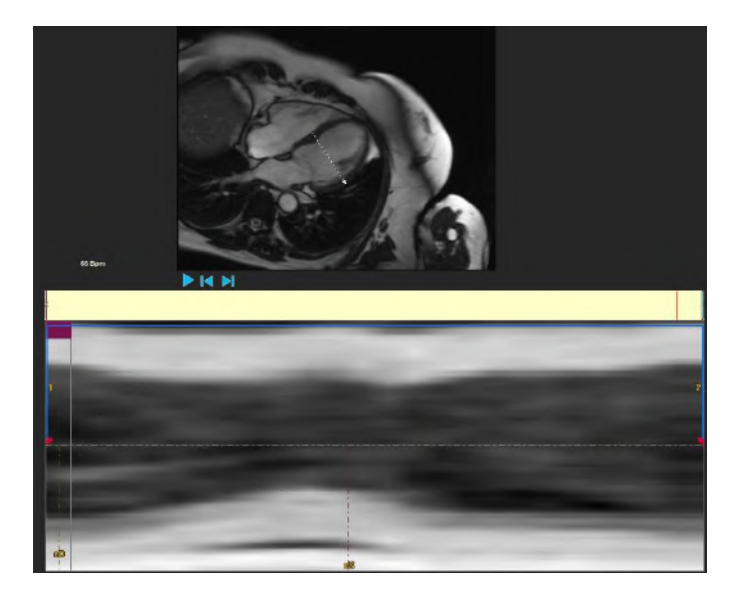

*Figura 6 : Revisione delle fasi ES e ED nella sequenza modalità-M*

Le fasi ED e ES possono essere verificate e modificate se necessario, utilizzando l'immagine in modalità-M. L'immagine sovrapposta in modalità-M-risultante sarà visualizzata in automatico nel grafico del volume all'interno della finestra di analisi. La sovrapposizione può essere disattivata e attivata.

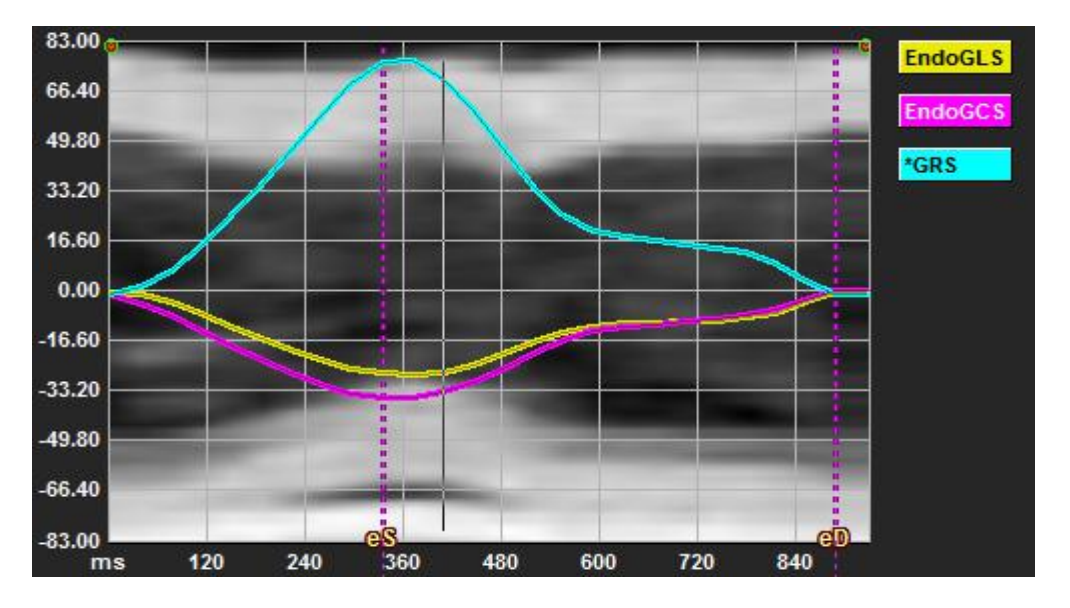

*Figura 7 : Sovrapposizione in modalità-M nella finestra di analisi del grafico di volume*

#### **Tracciare la linea in modalità-M.**

- Nel riquadro di visualizzazione dell'analisi, cliccare il pulsante della barra verticale degli strumenti.
- Nell'immagine cliccare per iniziare a tracciare la linea in modalità-M.
- Cliccare con il pulsante destro del mouse per terminare di tracciare la linea in modalità-M.

#### **Aggiornare le fasi ED o ES.**

- Cliccare e trascinare la griglia verticale ED o ES nell'immagine in modalità M.
- Cliccare il pulsante della barra verticale degli strumenti per tornare alla finestra di analisi.

#### **Abilitare/disabilitare la sovrapposizione in modalità-M-sui grafici di volume.**

Nella finestra di analisi.

• Cliccare il pulsante per attivare o disattivare la modalità M nel grafico delle deformazioni.

### <span id="page-16-0"></span>**2.5.3 Analisi del Tempo di picco**

L'analisi del Tempo di picco fornisce risultati dettagliati a 17 segmenti delle deformazioni dello schema regionale AHA. I risultati regionali sono distinguibili l'uno dall'altro in base al colore. Il modello di segmento e i grafici relativi sono interattivi e facilitano l'abilitazione e la disabilitazione dei risultati regionali.

La combinazione di colori che segue è quella utilizzata per distinguere le diverse aree del modello di segmento e i relativi risultati.

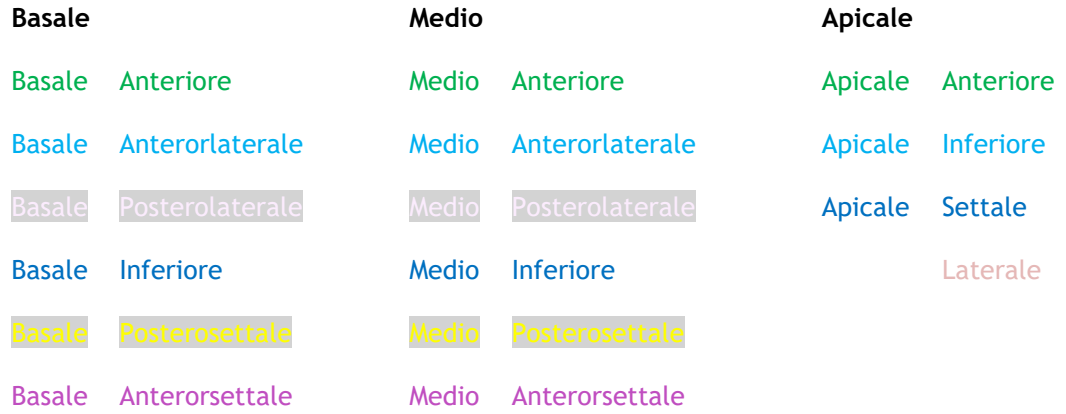

#### **Avviare un'analisi del Tempo di picco.**

• Cliccare il pulsante della barra verticale degli strumenti per tornare alla finestra di analisi.

#### **Selezionare un'area.**

Nella finestra Analisi del Tempo di picco:

• Far scorrere sopra il modello di Segmento.

#### Oppure:

• Far scorrere sopra i grafici.

**Per abilitare/disabilitare una regione.**

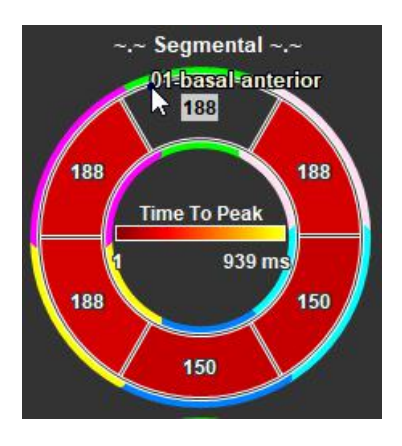

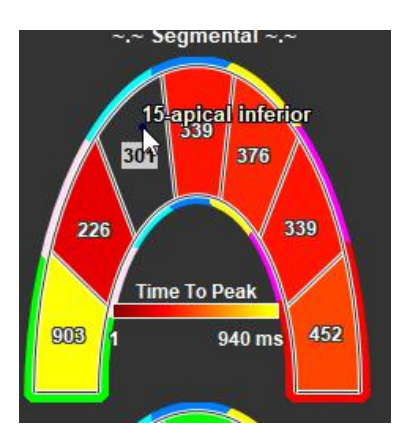

*Figura 8 : Abilitare/Disabilitare Figura 9 : Abilitare/Disabilitare una una regione TTP SAX regione TTP LAX*

Nella finestra di Analisi del Tempo di picco.

• Cliccare sul segmento da abilitare o disabilitare.

#### **Abilitare/Disabilitare tutte le regioni.**

Nella finestra di Analisi del Tempo di picco.

• Cliccare il centro del modello di segmento per abilitare o disabilitare tutti i segmenti.

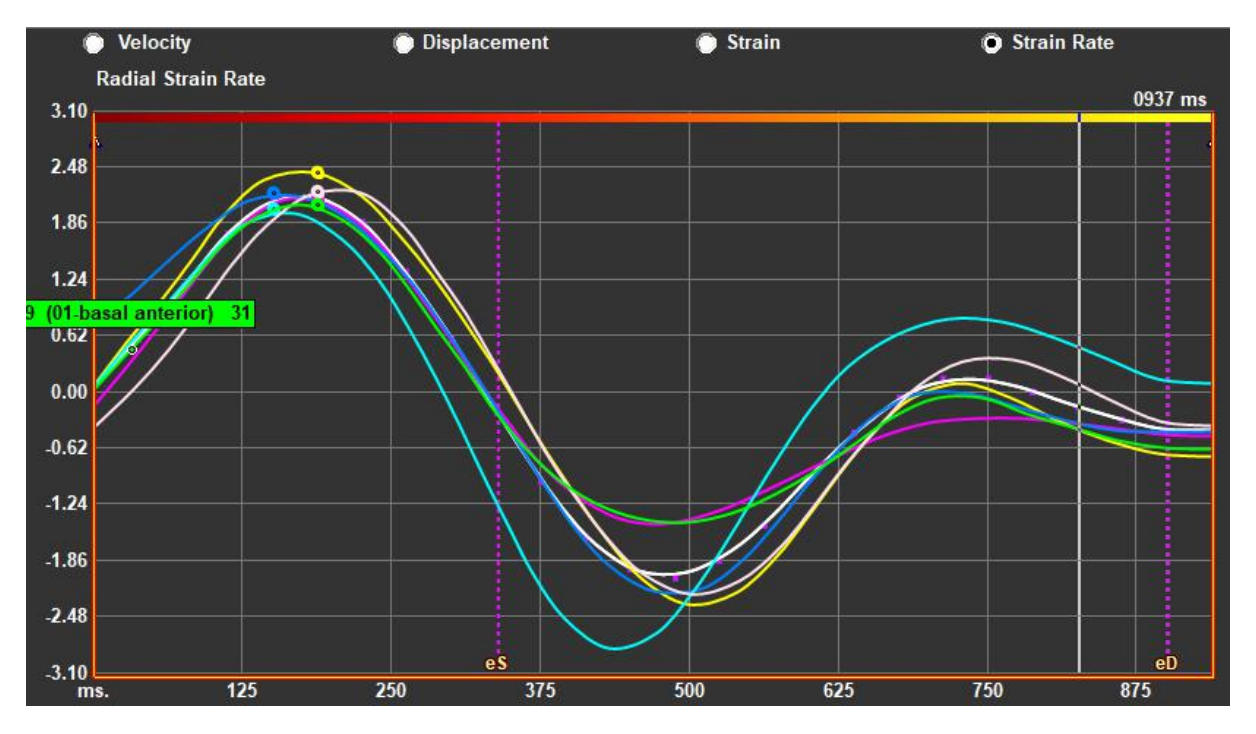

#### **Cambiare tipo di analisi regionale.**

*Figura 10 : Selezionare il tipo di risultati delle deformazioni*

Nella finestra di Analisi del Tempo di picco.

• Selezionare "Velocità", "Spostamento", "Deformazione" oppure "Velocità di deformazione".

#### **Passare dai risultati regionali dell'Endocardio, a quelli dell'Epicardio o del Miocardio.**

Nella finestra di Analisi del Tempo di picco.

- Cliccare il pulsante della barra verticale degli strumenti per visualizzare i risultati regionali endocardici.
- Cliccare il pulsante della barra verticale degli strumenti per visualizzare i risultati regionali epicardici.
- Cliccare il pulsante della barra verticale degli strumenti per visualizzare i risultati regionali del miocardio.

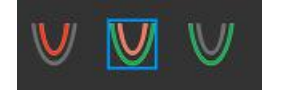

### **2.5.4 Filmato 3D**

QStrain ha una vista 2D/3D per facilitare la visualizzazione delle deformazioni durante l'esecuzione di un'analisi delle deformazioni.

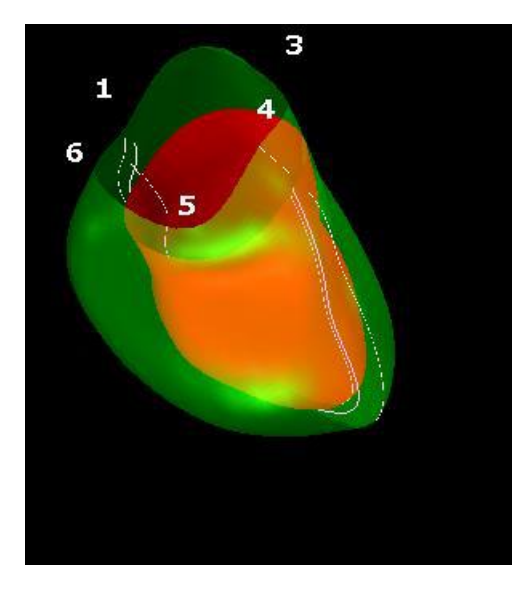

*Figura 11 : Vista 3D delle deformazioni*

#### **Abilitare la vista 3D**

• Caricare e completare un'analisi di almeno 2 serie LAX.

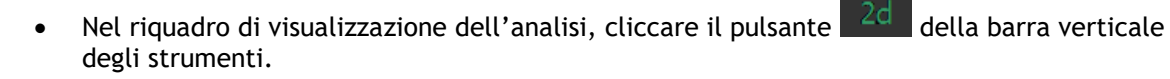

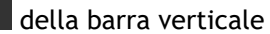

## Referti

## <span id="page-21-1"></span><span id="page-21-0"></span>**3 Referti di QStrain**

I Referti di QStrain sono disponibili in QStrain nei Risultati o nella sezione Referti della Medis Suite. Snapshot e filmati possono essere aggiunti ai referti. L'analisi di QStrain fornisce la seguente serie di referti delle deformazioni.

- Globale
- Regionale Standard
- Regionale dettagliato (analisi del tempo di picco)

I referti della deformazione primaria sono i seguenti.

- Deformazione radiale globale (GRS)
- Deformazione della circonferenza globale (GCS)
- Deformazione longitudinale globale (GLS)

Fare riferimento alla  $\Omega$ 

[Panoramica dei referti](#page-24-1) per ulteriori dettagli sui Referti

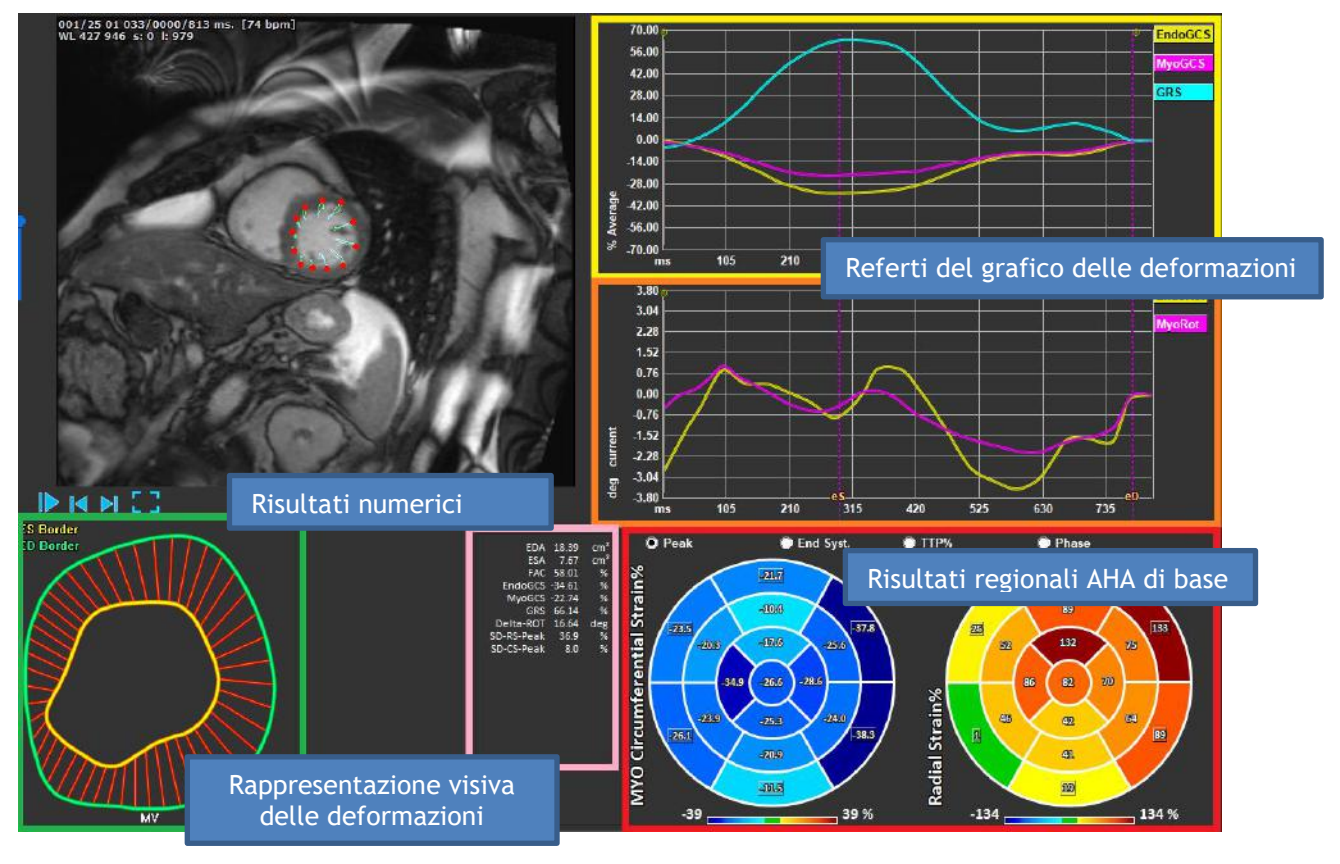

*Figura 12 : Panoramica dei risultati delle sezioni*

### <span id="page-22-0"></span>**Grafici dei risultati delle deformazioni globali**

I risultati globali sono accessibili dalla finestra di analisi. Ci sono due grafici dei risultati. Il grafico in alto mostra le curve di deformazione globali, quello in basso le curve di deformazione rotazionale nell'analisi SAX e le curve di area nell'analisi SAX, dell'atrio e dell'RV.

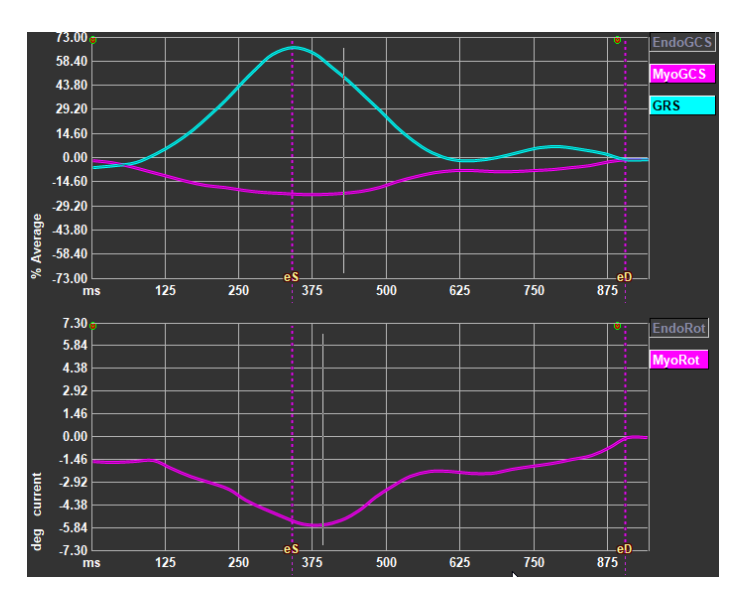

*Figura 13 : Grafici dell'analisi delle deformazioni*

#### **Abilitare la curva del tasso di deformazione**

Nel riquadro di visualizzazione dell'analisi, selezionare la casella di controllo della Curva del tasso di deformazione nella barra verticale degli strumenti.

 $\bf{O}$ I risultati delle deformazioni miocardiche sono disponibili quando saranno disponibili entrambi i contorni Endo e Epi.

**O**Il tasso di deformazione dipende dallo strato, e quindi riflette la deformazione dello strato selezionato.

### <span id="page-22-1"></span>**Risultati numerici delle deformazioni globali**

I risultati globali numerici sono accessibili dalla finestra di analisi.

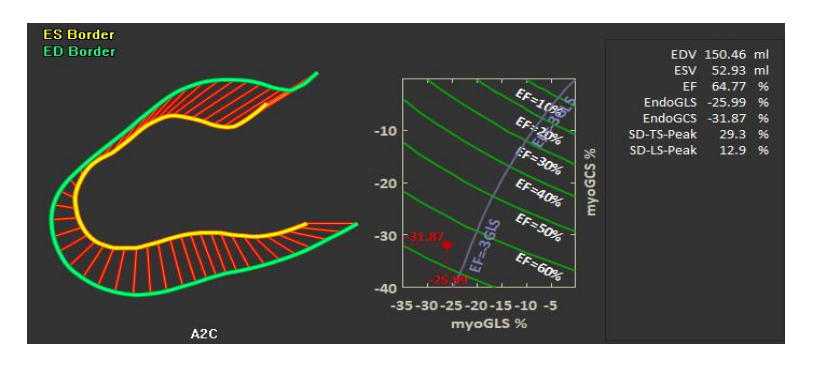

 *Figura 14 : Risultati numerici LAX*

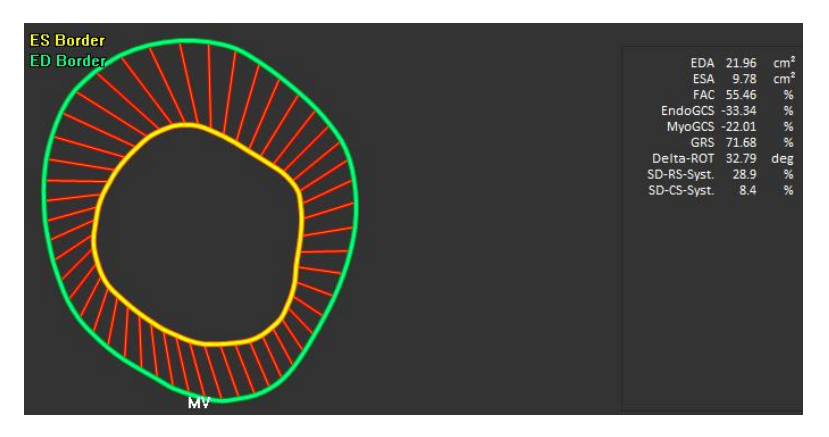

 *Figura 15 : Risultati numerici SAX*

### <span id="page-23-0"></span>**Referti standard delle deformazioni regionali**

I referti standard sono accessibili dalla finestra di analisi.

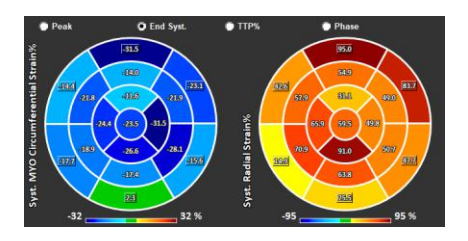

*Figura 16 : Referti regionali standard*

## <span id="page-24-0"></span>**Referti regionali dettagliati (Tempo di picco)**

I referti regionali dettagliati sono accessibili dalla finestra di analisi.

<span id="page-24-1"></span>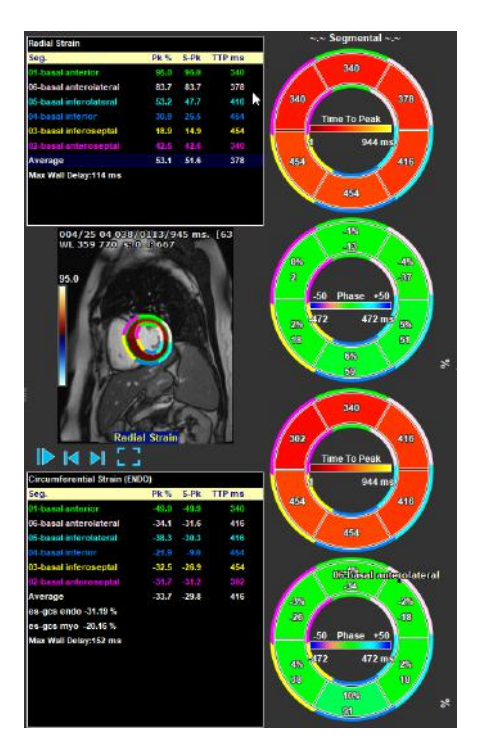

*Figura 17 : Referti regionali dettagliati. TTP*

## <span id="page-25-0"></span>**4 Panoramica dei referti**

Le seguenti liste definiscono i referti disponibili per ciascuna analisi in QStrain.

### <span id="page-25-1"></span>**Referti asse lungo LV (Apicale)**

QStrain fornisce il seguente elenco di referti:

- EDV
- **ESV**
- EF
- Endo GLS
- Endo GCS
- Myo GLS (solo se il contorno EPI è segmentato)
- Myo GCS (solo se il contorno EPI è segmentato)
- GRS (solo se il contorno EPI è segmentato)
- SD-Picco LS (solo quando è selezionata la vista Picco AHA)
- SD-Picco TS (solo quando è selezionata la vista Picco AHA e il contorno EPI è segmentato)
- SD-LS-Syst. (Solo quando la vista AHA End Syst. è selezionata)
- SD-TS-Syst. (Solo quando la vista AHA End Sys. è selezionata e il contorno EPI è segmentato)
- SD-Ttp%-LS (solo quando è selezionata la vista AHA TTP%)
- SD-Ttp%-TS (solo quando è selezionata la vista AHA TTP% e il contorno EPI è segmentato)
- SD-Ph%-LS (solo quando è selezionata la vista AHA di fase)
- SD-Ph%-TS (solo quando è selezionata la vista AHA di fase e il contorno EPI è segmentato)

### <span id="page-25-2"></span>**Referti asse corto (SAX)**

QStrain fornisce il seguente elenco di referti:

- EDA
- **ESA**
- FAC
- Endo Rot
- Endo GCS
- Myo Rot (solo se il contorno EPI è segmentato)
- Myo GCS (solo se il contorno EPI è segmentato)
- GRS (solo se il contorno EPI è segmentato)
- Delta Rot (solo quando sono presenti tutti gli strati in SAX-LV)
- SD-Picco CS (solo quando è selezionata la vista Picco AHA)
- SD-Picco RS (solo quando è selezionata la vista Picco AHA e il contorno EPI è segmentato)
- SD-CS-Syst. (Solo quando la vista AHA End Syst. è selezionata)
- SD-RS-Syst. (Solo quando la vista AHA End Syst. è selezionata e il contorno EPI è segmentato)
- SD-Ttp%-CS (solo quando è selezionata la vista AHA TTP%)
- SD-Ttp%-RS (solo quando è selezionata la vista AHA TTP% e il contorno EPI è segmentato)
- SD-Ph%-CS (solo quando è selezionata la vista AHA di fase)
- SD-Ph%-RS (solo quando è selezionata la vista AHA di fase e il contorno EPI è segmentato)

### <span id="page-26-0"></span>**Referti Atrio**

QStrain fornisce il seguente elenco di referti:

- EDV
- **ESV**
- EF
- Endo GLS
- Endo GCS
- FAC

### <span id="page-26-1"></span>**Asse lungo RV (Ventricolo destro)**

QStrain fornisce il seguente elenco di referti:

- EDA
- **ESA**
- FAC
- Endo GLS
- Myo GLS (solo quando il contorno EPI è segmentato)
- GRS (solo quando il contorno EPI è segmentato)

## <span id="page-26-2"></span>**5 Crea Referto**

I referti di QStrain sono disponibili nel Pannello dei risultati Referti e tra i Referti della Medis Suite.

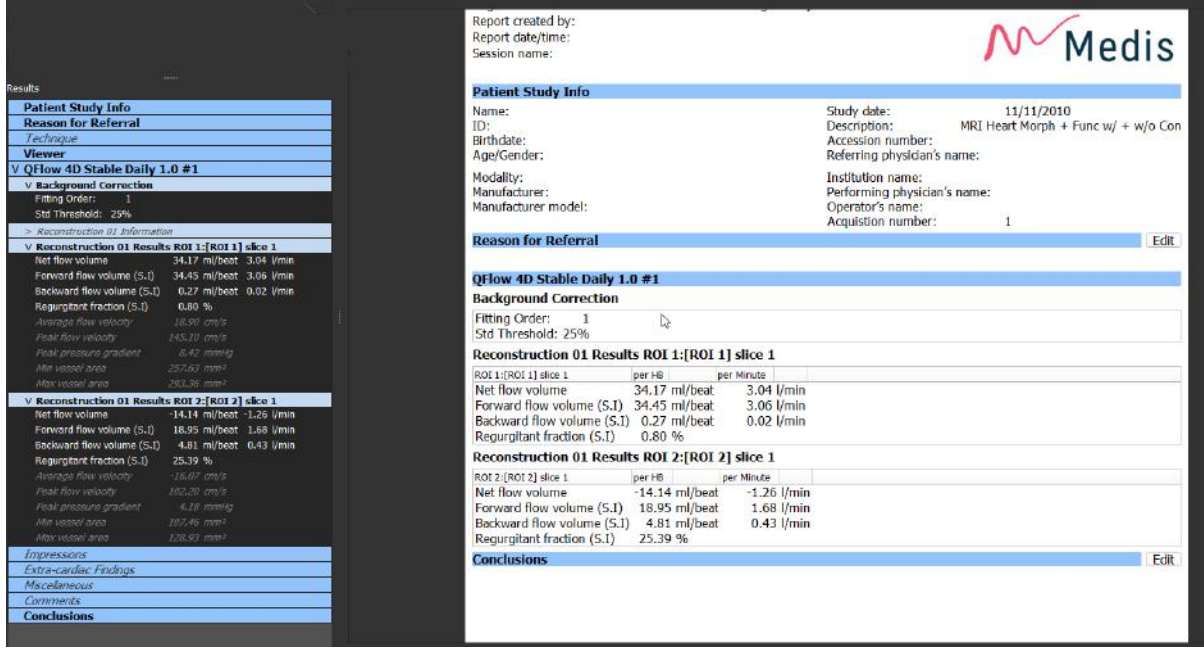

*Figura* 18 *Referti della Suite Medis con i Risultati di QStrain*

La funzionalità di refertazione è descritta nel Manuale dell'Utente della Medis Suite. La documentazione della Suite Medis è disponibile nella scheda Documenti dell'Utente che può essere aperta come segue;

Premere F1.

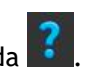

• Premendo il pulsante Guida ? • Selezionare il pulsante del menu principale della Medis Suite in alto a destra **1999 - Aiuto** > **Documenti per l'Utente**

## <span id="page-28-0"></span>**6 Sessioni**

Lo stato di QStrain può essere salvato in una sessione della Suite Medis. La sessione può essere ricaricata per proseguire o riesaminare le analisi.

La funzionalità della sessione è descritta nel Manuale dell'Utente della Suite Medis. La documentazione della Suite Medis è disponibile nella scheda Documenti dell'Utente che può essere aperta come segue;

• Premere F1.

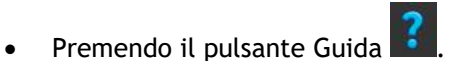

• Selezionare il pulsante del menu principale della Medis Suite in alto a destra **il principale alta Solo** > **Aiuto** > **Documenti per l'Utente**

## <span id="page-29-0"></span>Riferimenti

## <span id="page-29-1"></span>**7 Tasti di scelta rapida**

Quando si lavora con QStrain, è possibile utilizzare diverse combinazioni di tasti sulla tastiera e azioni del mouse per eseguire rapidamente le seguenti operazioni.

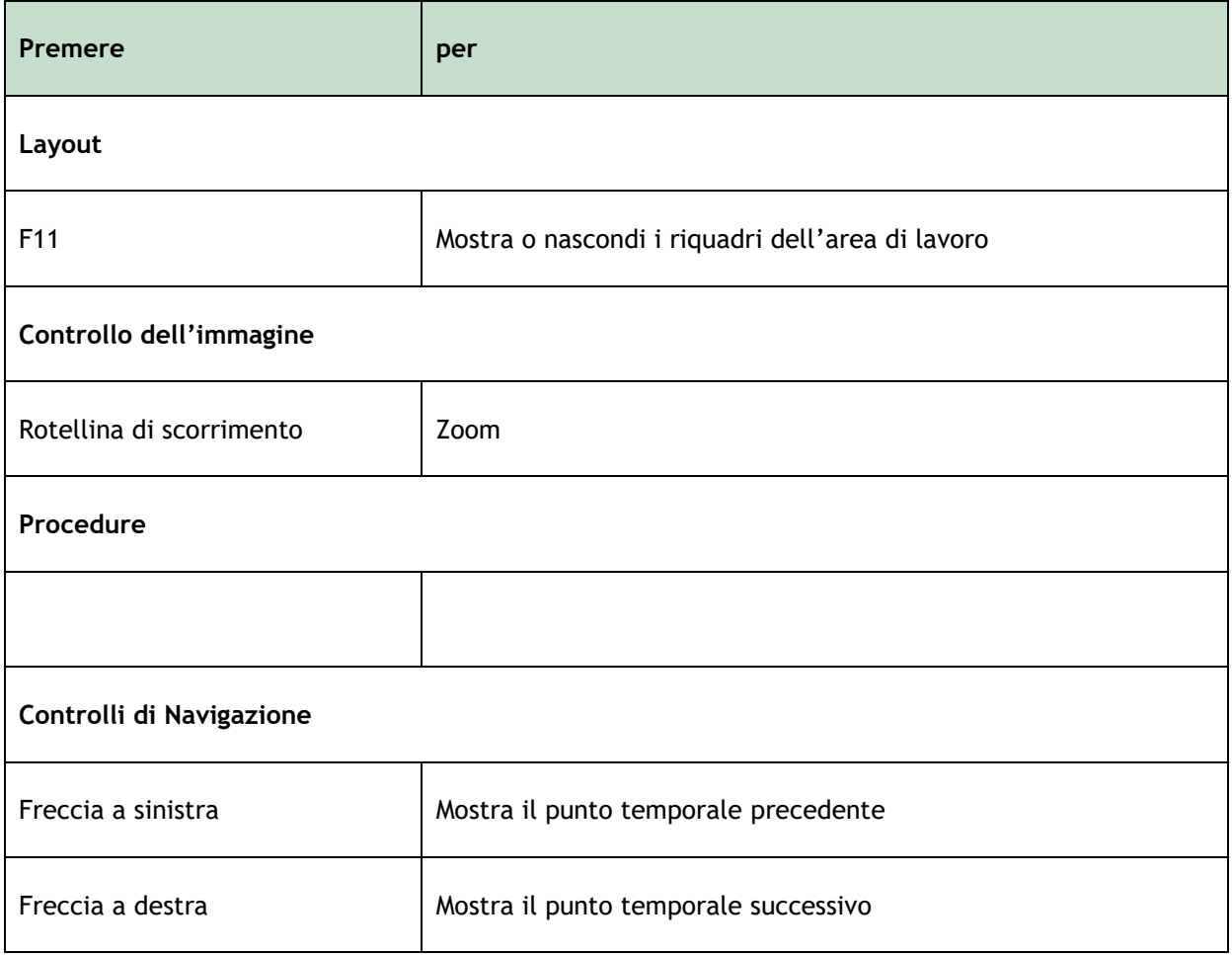

## <span id="page-30-0"></span>**8 Parametri/Misurazioni**

### <span id="page-30-1"></span>**Parametri di deformazione**

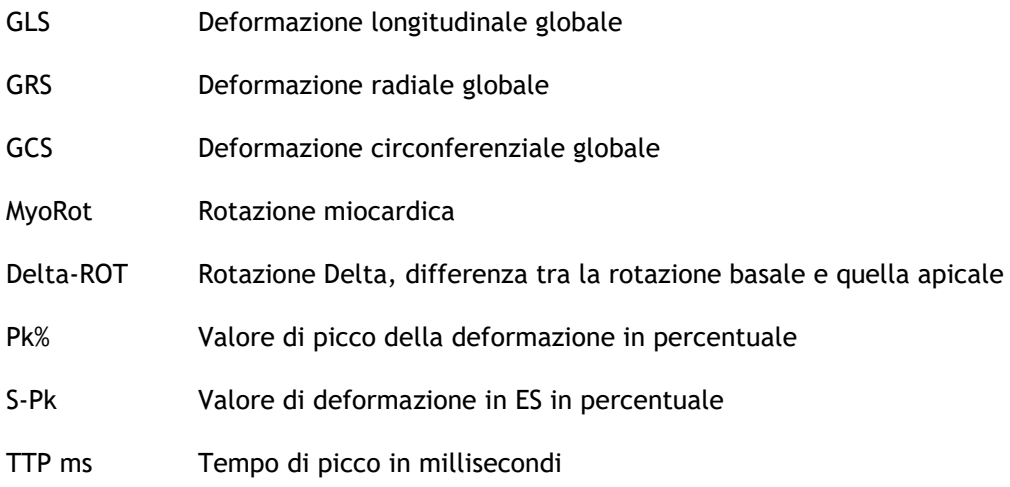

### <span id="page-30-2"></span>**Parametri di velocità**

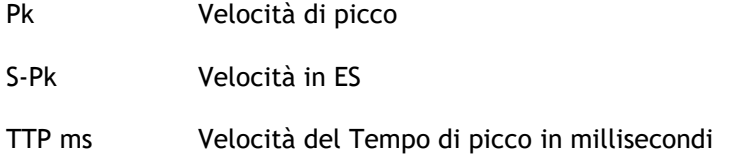

### <span id="page-30-3"></span>**Parametri di spostamento**

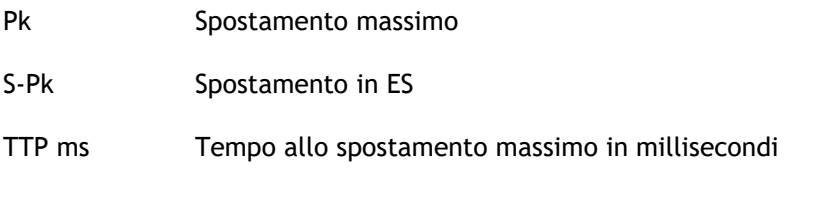

### <span id="page-30-4"></span>**Parametri del tasso di deformazione**

- Pk 1/s Picco del tasso di deformazione in 1/s
- S-Pk Tasso di deformazione in ES in 1/s
- TTP ms Tempo al picco del tasso di deformazione in millisecondi

## <span id="page-31-0"></span>**Parametri generali**

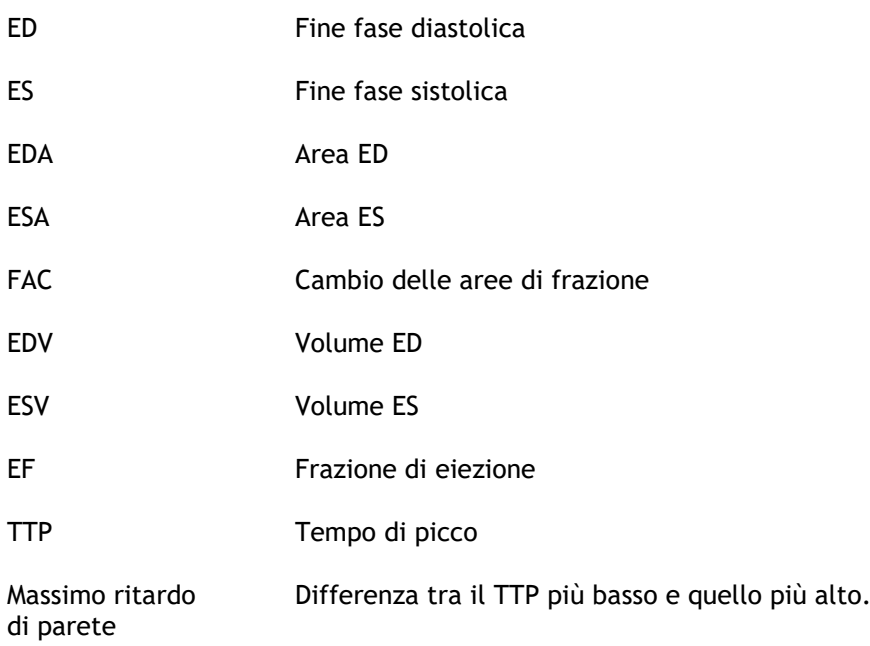